## CHECK IN SYSTEM

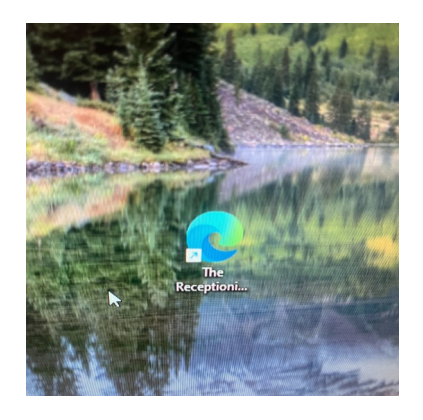

Please see Receptionist Icon on desk top. Double click Receptionist Icon to log in.

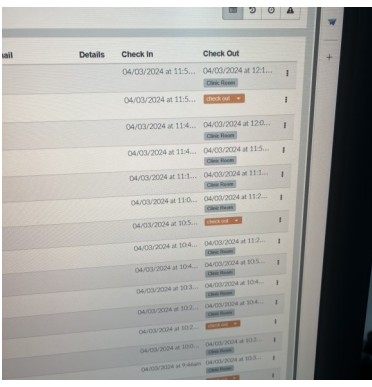

List of patients will appear on screen. Check In will show when patient checks in. When patient leaves, click on Check Out against patient's name.

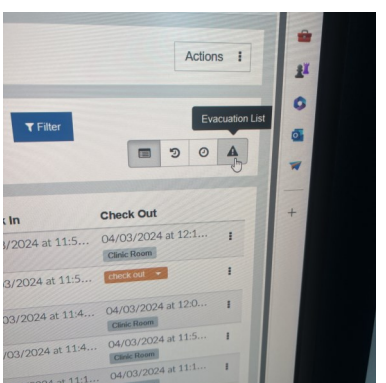

To clear list of patients that have been seen, click on Evacuation List.

Any problems with logging in, please contact Charlie in the office.